# PRIMERGY ServerView Suite

ServerView Integration 2.0 in Tivoli NetView

Edition June 2006

Download from Www.Somanuals.com. All Manuals Search And Download.

### **Comments**… **Suggestions**… **Corrections**…

The User Documentation Department would like to know your opinion of this manual. Your feedback helps us optimize our documentation to suit your individual needs.

Fax forms for sending us your comments are included in the back of the manual.

There you will also find the addresses of the relevant User Documentation Department.

### **Certified documentation according to DIN EN ISO 9001:2000**

To ensure a consistently high quality standard and user-friendliness, this documentation was created to meet the regulations of a quality management system which complies with the requirements of the standard DIN EN ISO 9001:2000.

[cognitas. Gesellschaft für Technik-Dokumentation mbH](http://www.cognitas.de) www.cognitas.de

### **Copyright and Trademarks**

Copyright © 2006 Fujitsu Siemens Computers GmbH.

All rights reserved.

Delivery subject to availability; right of technical modifications reserved.

All hardware and software names used are trademarks of their respective manufacturers.

# **Contents**

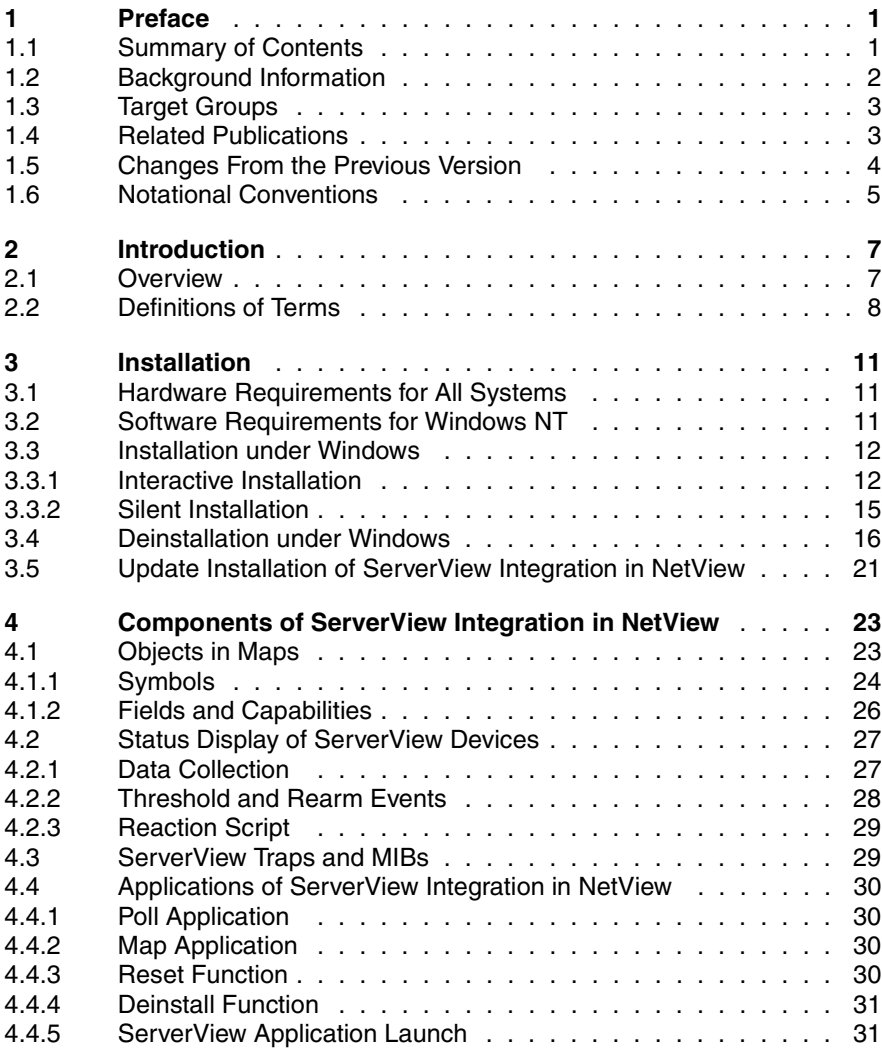

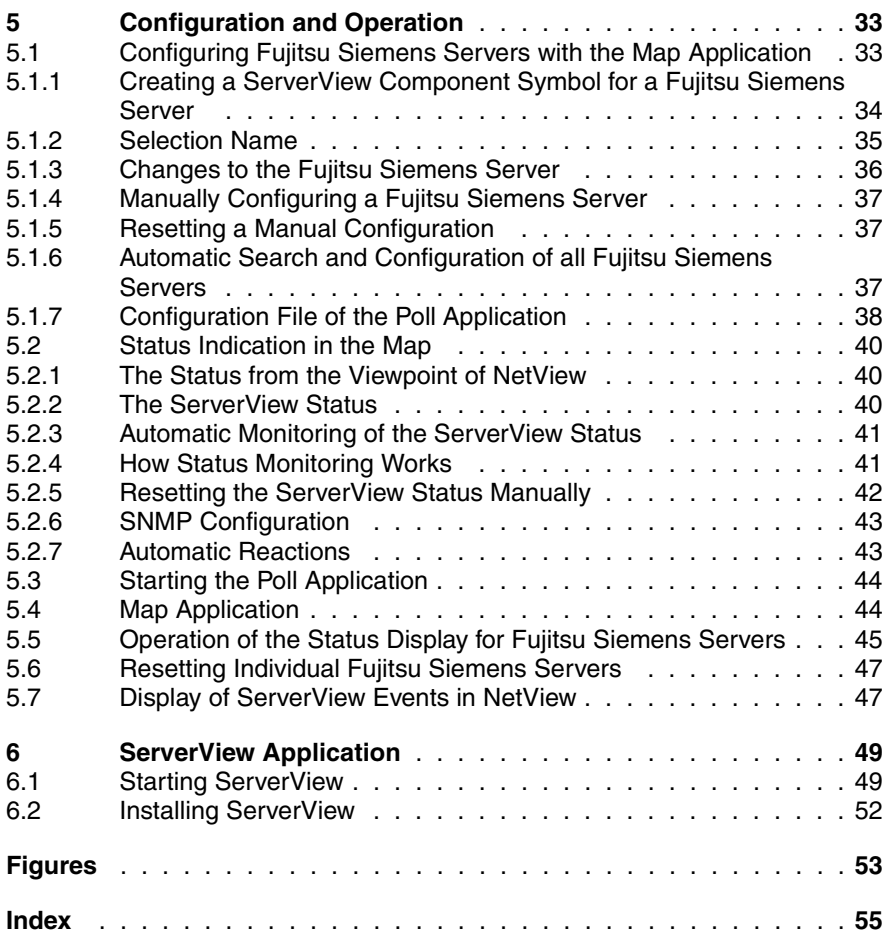

# <span id="page-4-0"></span>**1 Preface**

Strategies to implement centralized server administration are becoming more and more important due to the increasingly crucial role played by networks based on independent servers in information technology today.

<span id="page-4-3"></span>This manual describes the functions and procedures for using the ServerView Integration in IBM Tivoli NetView. This Installation of the ServerView Integration for NetView enables the system management functions of IBM Tivoli NetView to be used with PRIMERGY ServerView. Using ServerView Integration for NetView, Fujitsu Siemens PRIMERGY servers can be managed across a multiplatform network. The ServerView Integration in NetView V2.0 supports Fujitsu Siemens ServerView MIBs up to V3.65.00.

# <span id="page-4-2"></span><span id="page-4-1"></span>**1.1 Summary of Contents**

This manual describes the installation and operation of the ServerView Integration in IBM Tivoli NetView.

This manual is part of the PRIMERGY ServerView Suite documentation and is organized in the following chapters:

- Chapter 2 contains a general description of the "ServerView Integration in NetView" product.
- Chapter 3 describes the installation of the integration package under Windows 2000, Windows 2003 and Windows XP.
- Chapter 4 introduces the components integrated in NetView.
- Chapter 5 explains the configuration and operation of the ServerView Integration.
- Chapter 6 provides a brief overview of the ServerView application.

# <span id="page-5-0"></span>**1.2 Background Information**

ServerView runs on heterogeneous networks using the network management protocol SNMP (Simple Network Management Protocol) and can be easily linked with other management systems (e.g. HP OpenView NNM, IBM Tivoli NetView, Microsoft SMS, Novell ManageWise) via standardized interfaces. ServerView enables a trouble-free integration of Fujitsu Siemens PRIMERGY servers in enterprise-wide network management systems such as Tivoli.

<span id="page-5-5"></span><span id="page-5-1"></span>ServerView monitors important server components such as hard drives, fans and power supplies. If the values specified for these parameters are exceeded or an error occurs, appropriate messages are issued, and corrective measures are initiated if required.

All Fujitsu Siemens PRIMERGY servers on a network can be monitored from any standard PC running Windows 2000, Windows 2003 or Windows XP using the server management software ServerView.

<span id="page-5-4"></span><span id="page-5-3"></span>Server management offers operators of large networks decisive advantages:

- Increased productivity due to more reliable servers
- Reduced costs due to automatic monitoring of the data processing infrastructure
- Flexible system expansion, since ServerView can be easily adapted to changing conditions
- Shorter downtimes due to simplified error analysis
- <span id="page-5-2"></span>– Shorter response times when errors occur
- Lower total operating costs (total cost of ownership) due to efficient utilization of network components and their resources
- <span id="page-5-6"></span>– Ease of use through software ergonomics: clear presentation of data, intelligent user interfaces and a help system for user support

# <span id="page-6-2"></span><span id="page-6-0"></span>**1.3 Target Groups**

This manual is intended for system administrators who use the ServerView Integration in NetView to manage Fujitsu Siemens Entry servers.

It is therefore assumed that you already have some experience in the following areas:

- operation and administration of Tivoli NetView,
- operation and administration of ServerView, e.g., the interpretation of ServerView SNMP traps.

# <span id="page-6-1"></span>**1.4 Related Publications**

This manual contains details that complement the information provided in the IBM Tivoli NetView User Guides. Consequently, in order to use the "ServerView Integration in NetView" effectively, you will need to be familiar with IBM Tivoli NetView.

A basic requirement is also the ServerView documentation that consists of the following components:

- The user guide, which describes the basic method of operation of **ServerView**
- The Installation Guide, which describes the installation of ServerView (Windows- and Web-based) and the Alarm Service on the Management Server, and the installation of the ServerView agents on the managed servers.
- The online help system, which offers detailed explanations of the individual menus and commands
- The online trap and threshold description

You will also find additional useful information on the subject of server administration:

- in the ServerView information files, especially the Readme file, which contains the latest information that could not be included in the manual. The ServerView information files can be called from the ServerView program group by clicking on the corresponding entry.
- in the operating system documentation
- in the technical manual for the system boards
- in the description "BIOS setup"

#### **Further Information**

For further information see

http://www.fsc-pc.de

## <span id="page-7-0"></span>**1.5 Changes From the Previous Version**

This edition is valid for ServerView Integration 2.0 in Tivoli NetView V1.7 and replaces the following online manual: "ServerView Integration in NetView Version 1.3", edition February 2002.

The documentation has been revised to reflect the current status of the software in both technical and language terms. New screen copies for installation and deinstallation have been incorporated and described. Additions habe been made ot the table of ServerView traps integrated in NetView. Chapters 5 and 6 have been revised.

# <span id="page-8-2"></span><span id="page-8-0"></span>**1.6 Notational Conventions**

The following notational conventions are used in this manual:

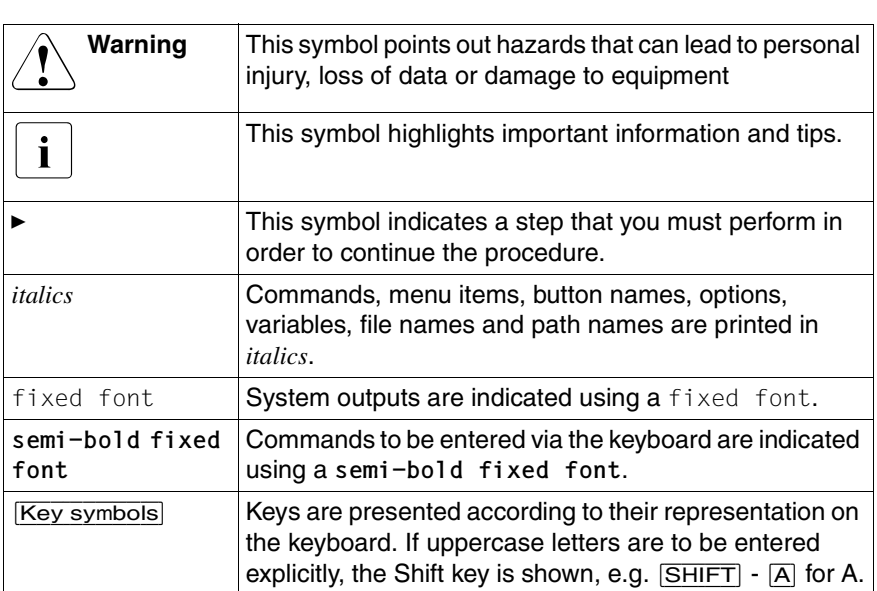

<span id="page-8-1"></span>Table 1: Notational conventions

If two keys need to be pressed at the same time, then this is shown by placing a hyphen between the two key symbols.

References to other text locations or sections in this manual are shown with the corresponding chapter or section title and the page on which the chapter or section begins.

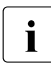

Please note that the screenshots shown in this manual depend, among  $\mathbf{i}$ other things, on the system being used and could, in a few cases, be slightly different from what appears on your screen.

You may also note some system-dependent differences in the menu items available on PRIMERGY systems.

Download from Www.Somanuals.com. All Manuals Search And Download.

# <span id="page-10-0"></span>**2 Introduction**

ServerView is a software package that monitors all important server functions such as the hard disk, fans, power supply and temperature and reports the measured values on a central monitoring console.

<span id="page-10-5"></span>You can run ServerView Integration in NetView on Windows 2000, Windows 2003 and Windows XP. ServerView Integration lets you use the functionality of ServerView and IBM Tivoli NetView at a central administration system.

# <span id="page-10-3"></span><span id="page-10-1"></span>**2.1 Overview**

The Fujitsu Siemens PRIMERGY servers are shown in the map of NetView. Following installation of ServerView Integration in NetView you can administer the PRIMERGY servers from the central management console:

- <span id="page-10-2"></span>– They appear as graphic symbols on the NetView map.
- Incoming traps are displayed in the Event Browser.
- <span id="page-10-4"></span>– Automatic reactions to traps can be configured and triggered.
- Values of MIB variables can be queried, saved, and analyzed periodically.

The integration of ServerView Integration in NetView offers the following benefits:

- Management investments already made are unaffected.
- All devices on the network are presented in a centrally managed map.
- The overall status of a device, which can be determined in the context of other managers, is shown.
- The same methods are used to display, monitor, and evaluate all managed devices in order to support rapid and, if required, automatic response to failures.
- Network components and their resources are used efficiently.
- Maximum performance and minimum failure times ensure an optimum cost/benefit ratio.

### <span id="page-11-2"></span><span id="page-11-0"></span>**2.2 Definitions of Terms**

#### Global directory names of NetView

<span id="page-11-1"></span>NetView is installed in the folder *\usr\ov* on the drive stored in the environment variable *NV\_DRIVE*.

#### The "ServerView Integration in NetView" product

<span id="page-11-3"></span>The "ServerView Integration in NetView" product consists of an integration package that you can add on to an existing NetView installation.

#### ServerView application

<span id="page-11-5"></span>ServerView is a server management software for all devices with ServerView agents. When integrated in NetView under Windows, it is used to graphically display the MIB variables of the corresponding MIBs and to configure the servers. You can install ServerView from the PRIMERGY ServerView Suite Software CD.

#### <span id="page-11-4"></span>Map application

<span id="page-11-7"></span>The Map application is part of the integration package. It is automatically started whenever the symbol for a PRIMERGY server is assigned to an object of a map in NetView. Such assignments can occur automatically via a call to the Poll application for all objects or can be made manually by the user at the NetView console.

#### Poll application

The Poll application is part of the integration package. It supports searching for devices with installed ServerView agents and is called by the user via the *MIsc – Extended Discovery – Discover Fujitsu Siemens Server* menu.

#### Object

<span id="page-11-6"></span>In the context of NetView, an object is the representation of a physical object in the NetView database. In this database, an object has a defined set of properties. An object may be displayed in the NetView map by one or more (possibly different) symbols.

#### Symbol

<span id="page-12-1"></span>In NetView a symbol represents just one object in the NetView database in the NetView map. The status of a symbol can be determined from the following three sources:

- from the status of the associated object,
- from the status of all subordinate symbols (i.e. symbols in the submap of that symbol)
- from the symbol's own status (regardless of the object represented - this enables objects to be represented by symbols with different statuses, depending on the object context).

#### ServerView device

<span id="page-12-3"></span>This manual uses the term ServerView device to refer to objects from the NetView database for which the properties *ServerViewObj* and *Node* are set and which are represented by at least one symbol of the type *Computer:FujitsuSiemens Primergy* in the NetView map.

The physical devices corresponding to these objects should be Fujitsu Siemens PRIMERGY servers with installed ServerView agents. ServerView is the manager for these devices.

<span id="page-12-2"></span>ServerView component object or ServerView component symbol

<span id="page-12-0"></span>This manual uses the term ServerView component object to refer to the component object of a ServerView device. A component object is used to represent a specific hardware, software or logical component of a device. The ServerView component objects are managed by the Map application. They are used to represent the ServerView status of the associated ServerView device from the viewpoint of ServerView. The capabilities *ServerViewObj* and *Software* are set for these objects.

<span id="page-12-4"></span>The ServerView component symbol is the graphic representation of the ServerView component object in the NetView map. It reflects the current status of the device from the viewpoint of ServerView and has the symbol type *Software:FujitsuServerView*.

Download from Www.Somanuals.com. All Manuals Search And Download.

# <span id="page-14-0"></span>**3 Installation**

Before you start installing the "ServerView Integration in NetView" integration package, please make sure that you read all the installation requirements in this section.

<span id="page-14-5"></span>If you want to install the integration package in a NetView client/server environment, proceed as follows:

- 1. ServerView Integration in NetView must be first installed on the NetView server.
- <span id="page-14-6"></span>2. If you need the functionality of the integration package on a NetView client, you can then install the package on that client.

# <span id="page-14-4"></span><span id="page-14-1"></span>**3.1 Hardware Requirements for All Systems**

On your system, at least 2 MB of free disk space must be available in the global directory structure of NetView.

# <span id="page-14-8"></span><span id="page-14-2"></span>**3.2 Software Requirements for Windows NT**

The software on the system must meet the following requirements:

- Windows 2000 (with Service Pack 1 or higher), Windows 2003 or Windows XP must be installed as the operating system.
- <span id="page-14-3"></span>– NetView V7.1 or higher must be installed in single, client or server mode.
- In NetView, two free contiguous event numbers in the range 1001 to 1999 must be available in the "NetView" enterprise.

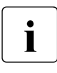

<span id="page-14-9"></span> $\cdot$  Note that the installation of the ServerView V3.x software must occur<br>before the installation NotView V7.1 if both management programs are before the installation NetView V7.1 if both management programs are to be run on the same system.

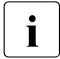

<span id="page-14-7"></span>The installation and every call to the ServerView application activates the  $\blacksquare$ SNMP Trap Service on the system, which uses port 162. Since port 162 is also used by the NetView daemons, you should stop and disable the SNMP Trap Service manually (via the Services in the Control Panel) before starting the NetView daemon.

## <span id="page-15-0"></span>**3.3 Installation under Windows**

Make the CD with the integration products for Tivoli NetView available on the system and change to the NetView subdirectory.

Two installation methods can be selected via parameters on calling *SETUP.EXE*:

- An interactive installation that offers a user interface, dialogs and messages during the installation process
- A silent installation without the user interface, dialogs and messages

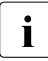

<span id="page-15-3"></span> $\cdot$  Both installation methods produce identical results if the installation completes successfully completes successfully.

### <span id="page-15-1"></span>**3.3.1 Interactive Installation**

To install the "ServerView Integration in NetView" integration package in interactive mode, proceed as follows:

Start the file *SETUP.EXE* from the installation medium on your system to display the Setup window of the integration package.

<span id="page-15-2"></span>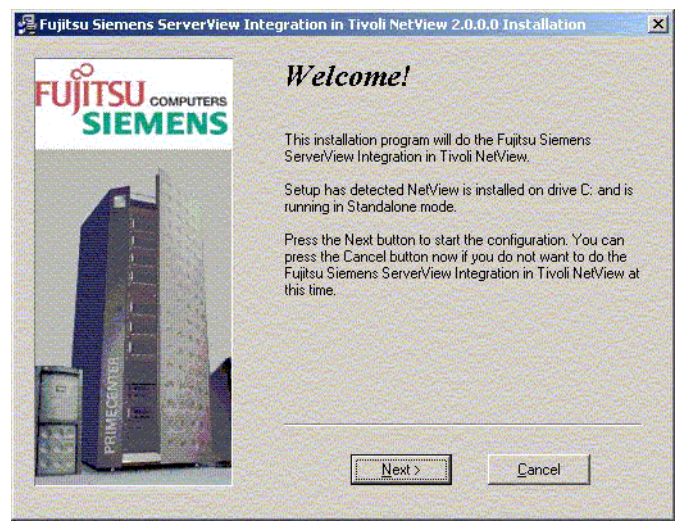

Figure 1: Installation: First Setup window

Ê Click *Next* to display dialog window with the "End User License Agreement".

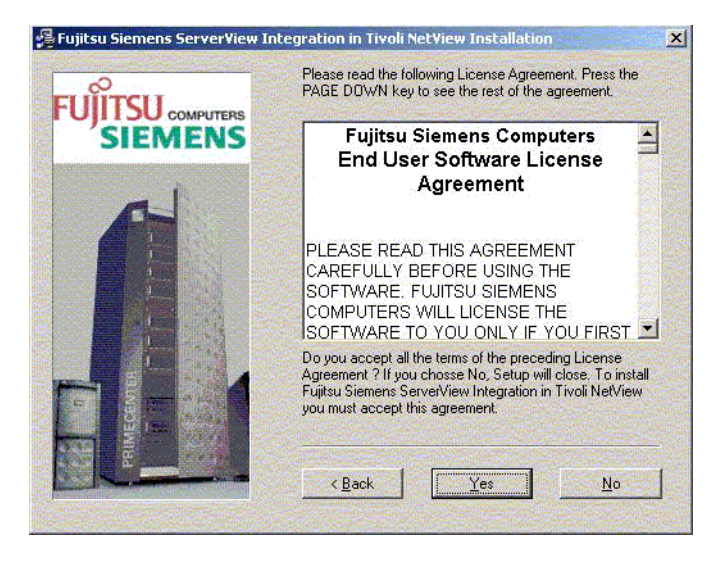

<span id="page-16-0"></span>Figure 2: Installation: "End User License Agreement" dialog window

Click *Next* to display the dialog window with general information on the integration package.

<span id="page-16-1"></span>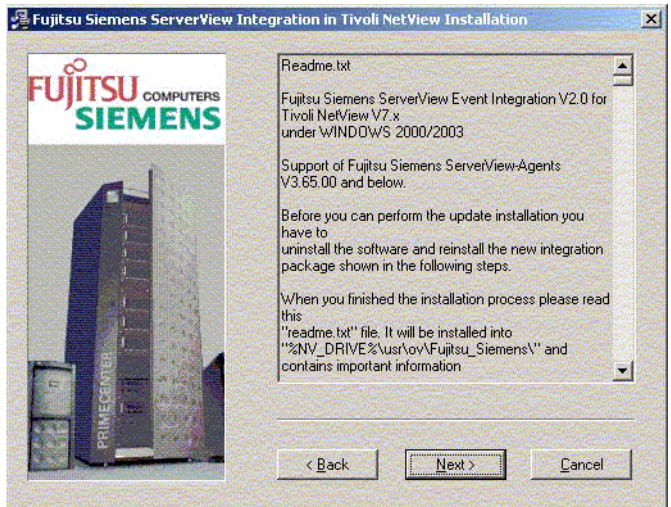

Figure 3: Installation: "General information" in the dialog window

Ê Click *Next*. The displayed dialog window will offer you the option of canceling the installation process without applying any changes to the system.

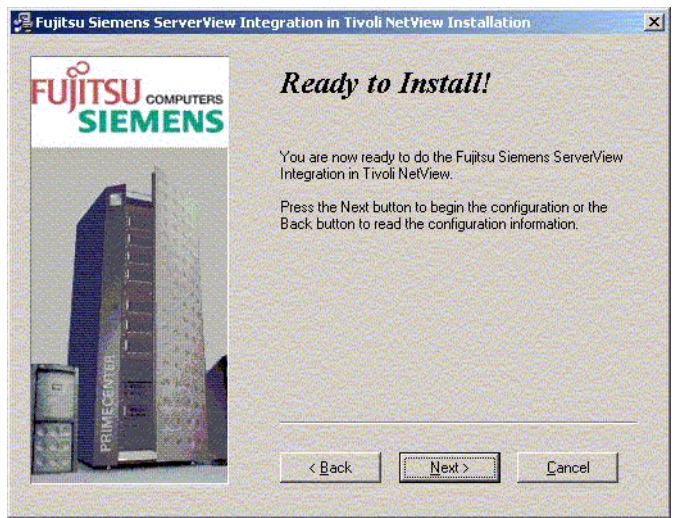

Figure 4: Installation: "Ready to install" dialog window

<span id="page-17-0"></span> $\blacktriangleright$  Click *Next*. The installation process will now copy the files to your system and configure NetView. Following a successful installation, the dialog window *Installation Completed* appears.

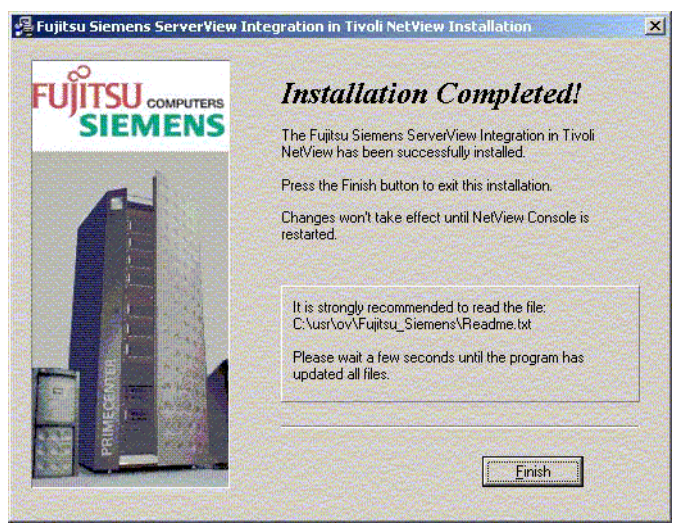

Figure 5: Installation: "Installation Completed" dialog window

- <span id="page-18-1"></span>Click *Finish* to complete the installation process.
- Start the NetView console.

### <span id="page-18-2"></span><span id="page-18-0"></span>**3.3.2 Silent Installation**

You can start the installation in silent mode by issuing the following call from the command line of a shell or from the Run dialog box on the Start menu:

*<drive-letter>:\SETUP.EXE /S*

where <*drive-letter*> is the letter of the drive associated with the installation medium.

The installation will now run in the background as a separate process and complete the entire installation procedure and configuration without any user interface, dialogs and messages. You can follow the progress of the process with the Task Manager of Windows.

On completing the installation process, you will need to restart the NetView console.

## <span id="page-19-2"></span><span id="page-19-0"></span>**3.4 Deinstallation under Windows**

To fully deinstall the integration package, you must perform the following actions manually in NetView before calling the deinstallation program:

Ê Select the menu item *Misc – Extended Discover – Reset all Fujitsu Siemens Server* in the NetView console to clear all installed Fujitsu Siemens PRIMERGY servers from all NetView maps.

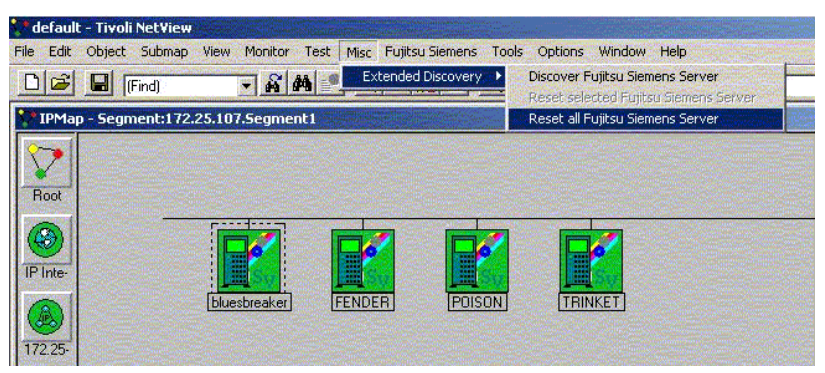

<span id="page-19-1"></span>Figure 6: Deinstallation: Menu item selection in the NetView console

Ê Open the window *MIB Data Collector* (menu *Tool – MIB – Collect Data*). In this window delete the Data Collection with the label *SnilnvCondition* by clicking on *Delete*.

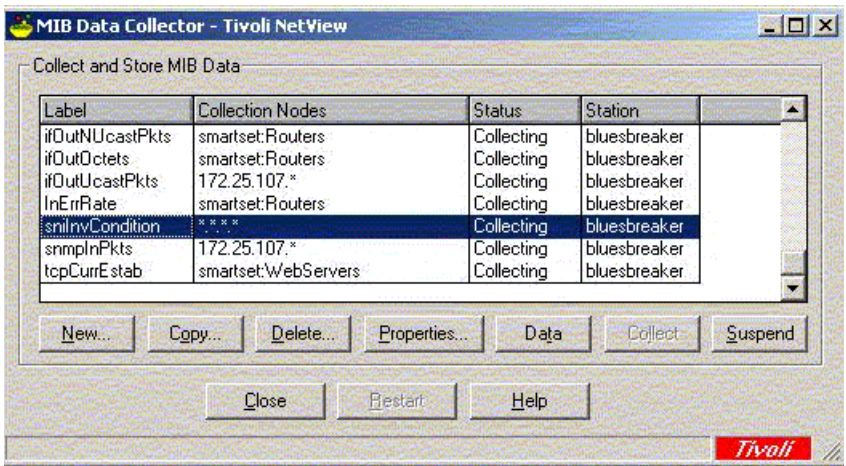

<span id="page-20-0"></span>Figure 7: Deinstallation: Delete Data Collection

Ê Then open the *Trap Settings* window (menu *Options – Trap Settings*). Select NetView in the *Select an enterprise* group box. Delete the two traps Polling and Rearm of the ServerView status display. To do this, select *SVPollRearm* and *SVPollThresh* one after the other, and confirm each by clicking on *Delete*.

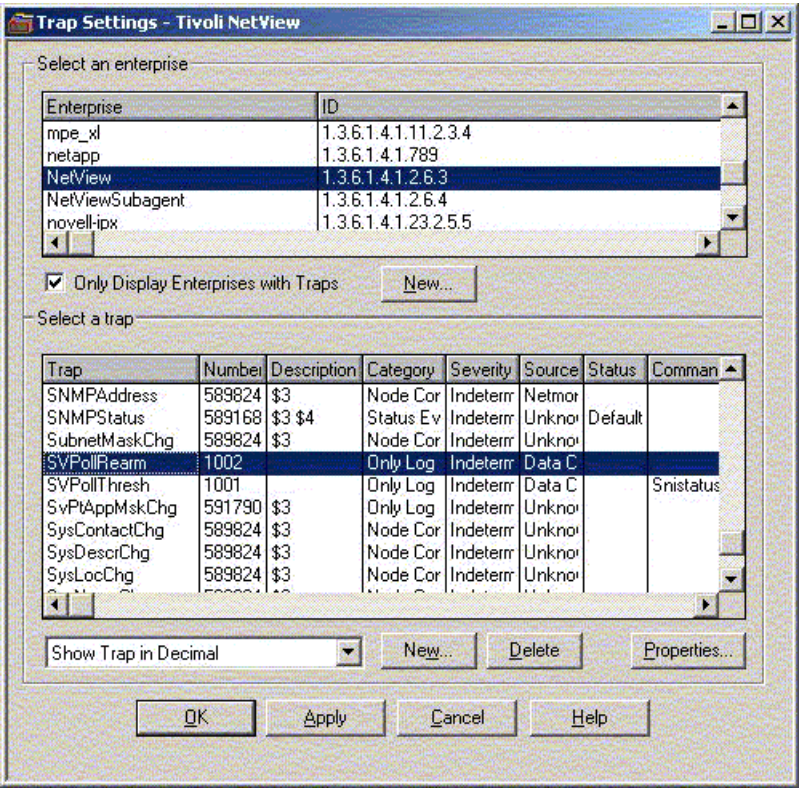

<span id="page-21-0"></span>Figure 8: Deinstallation: Delete the Polling and Rearm traps

Ê Open the *Trap Settings* window (menu *Options – Trap Settings*). Delete all traps of the ServerView-specific enterprise systems. You will find a table with the traps that must be deleted in the [chapter "Components of ServerView](#page-32-2)  [Integration in NetView" on page 29.](#page-32-2)

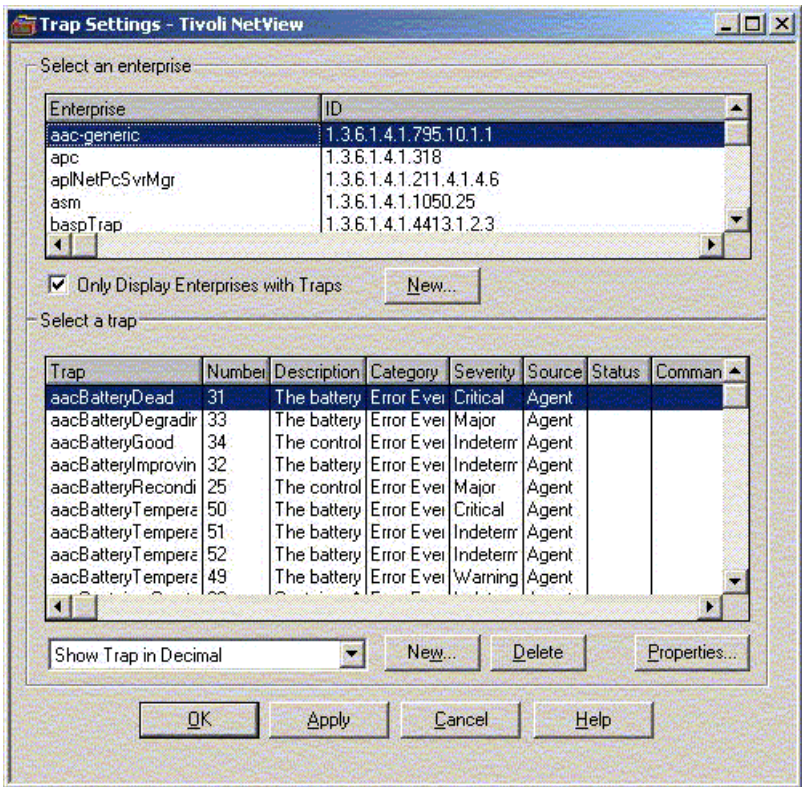

<span id="page-22-0"></span>Figure 9: Deinstallation: Delete traps

▶ Start deinstallation in Control Panel/Software by selecting *Fujitsu Siemens ServerView Integration in Tivoli NetView* and clicking on *Change/Remove* button.

| Add/Remove Programs                 |                                                                                 |                             |                                       | $ \Box$ $\times$ |
|-------------------------------------|---------------------------------------------------------------------------------|-----------------------------|---------------------------------------|------------------|
|                                     | Currently installed programs:                                                   | Sort by: Name               |                                       |                  |
| Change or                           | Fujitsu Siemens Global Flash Service                                            | Size                        | <b>720KB</b>                          |                  |
| Remove<br>Programs                  | Fujitsu Siemens Global Flash Tool                                               | Size                        | 69.3MB                                |                  |
|                                     | Fujitsu Siemens ServerView                                                      | <b>Size</b>                 | 62.3MB                                |                  |
|                                     | Fujitsu Siemens ServerView                                                      | Size                        | 123MB                                 |                  |
| <b>Add New</b>                      | Fujitsu Siemens ServerView Agents                                               | Size                        | 21.9MB                                |                  |
| Programs                            | <b>Fujitsu Siemens ServerView Integration in Tivoli</b><br><b>NetView</b>       | Size                        | 214MB                                 |                  |
|                                     | Click here for support information.                                             | <b>Used</b><br>Last Used On | <b>frequently</b><br>$2004 - 11 - 15$ |                  |
| Add/Remove<br>Windows<br>Components | To change this program or remove it from your<br>computer, click Change/Remove. | Change/Remove               |                                       |                  |
|                                     | 冒<br>Microsoft SQL Server 2000                                                  | Size                        | 88.2MB                                |                  |
|                                     | <b>Tivoli NetView</b>                                                           | Size                        | 211MB                                 |                  |
|                                     | Windows 2000 Service Pack 4<br>櫻                                                |                             |                                       |                  |
|                                     |                                                                                 |                             | Close                                 |                  |

<span id="page-23-0"></span>Figure 10: Deinstallation: Select Control Panel/Software

Click on *Next* in the display deinstallation window to start deinstallation.

<span id="page-23-1"></span>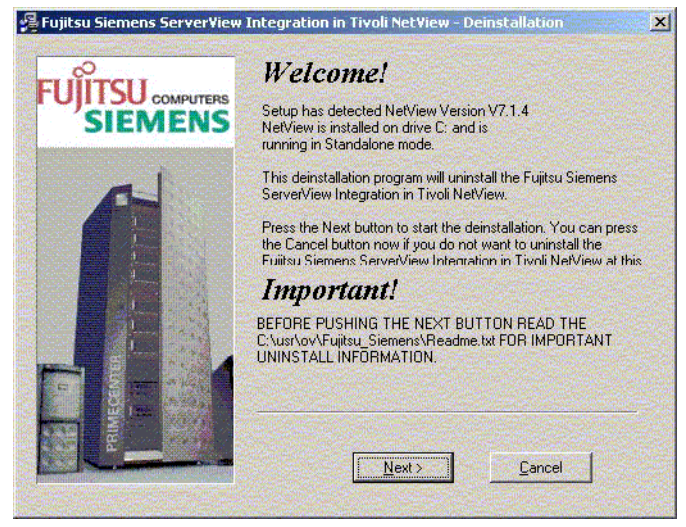

Figure 11: Deinstallation: First dialog window

Ê Following successful deinstallation the *Deinstallation Completed* window appears. Click on *Finish* to complete the deinstallation process.

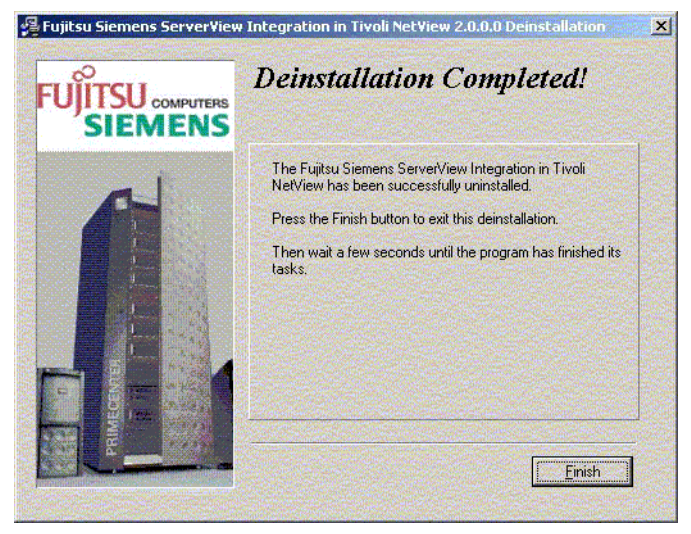

Figure 12: Deinstallation: "Deinstallation Completed" window

# <span id="page-24-1"></span><span id="page-24-0"></span>**3.5 Update Installation of ServerView Integration in NetView**

<span id="page-24-2"></span>You can update an existing installation for all systems by first deinstalling and then reinstalling the integration package as described above.

Download from Www.Somanuals.com. All Manuals Search And Download.

# <span id="page-26-0"></span>**4 Components of ServerView Integration in NetView**

This chapter describes all the components and configurations added to the NetView management program on installing the ServerView Integration in NetView.

You will find details on how to configure, start and run the components of the ServerView Integration in NetView in the [chapter "Configuration and Operation"](#page-36-2)  [on page 33.](#page-36-2)

# <span id="page-26-2"></span><span id="page-26-1"></span>**4.1 Objects in Maps**

Object in maps are components which are graphically represented in NetView maps and for which specific capabilities and definitions have been stored in the NetView database.

### <span id="page-27-0"></span>**4.1.1 Symbols**

<span id="page-27-2"></span>The following symbol subclasses are created:

1. The symbol class *Computer* includes the symbol subclass *FujitsuSiemens* to represent Fujitsu Siemens PRIMERGY servers.

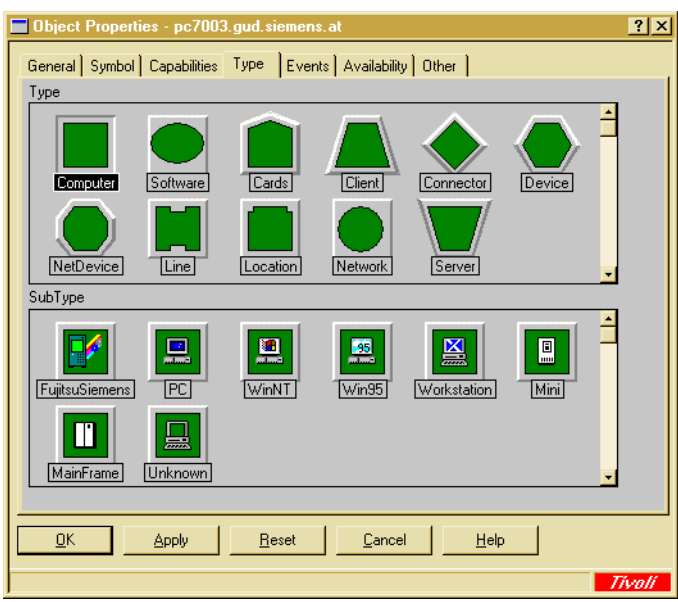

<span id="page-27-1"></span>Figure 13: New symbol subclasses in the "Computer" symbol class

<span id="page-28-1"></span>2. The new symbol class *FujitsuSiemensServerView* is added to the *Software* symbol class.

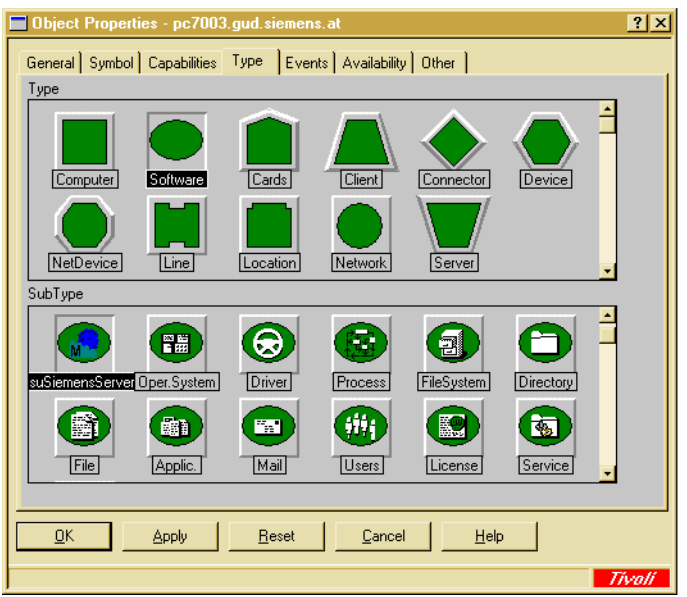

<span id="page-28-0"></span>Figure 14: New symbol subclasses in the "Software" symbol class

Component symbols of the *Software:FujitsuSiemensServerView* symbol type are used in the submap of a Fujitsu Siemens PRIMERGY server to display the status of all ServerView agents on that server. The Map application can automatically create these symbols and objects.

The definitions of the symbol classes and symbol subclasses as well as the associated default capabilities for these symbols can be found in the file *usr\ov\c\ServerView\ServerView.symbols*. The corresponding bitmaps are located in the directory *\usr\ov\bitmaps\c*.

### <span id="page-29-0"></span>**4.1.2 Fields and Capabilities**

The integration package creates fields for internal use by the Map application and capability fields in the NetView database. The capability fields are special fields for classifying objects.

<span id="page-29-3"></span><span id="page-29-2"></span>The currently set capabilities of an object can be viewed in the Object Properties of that object.

The *ServerViewObj* capability is used to classify all devices that are managed via the ServerView product.

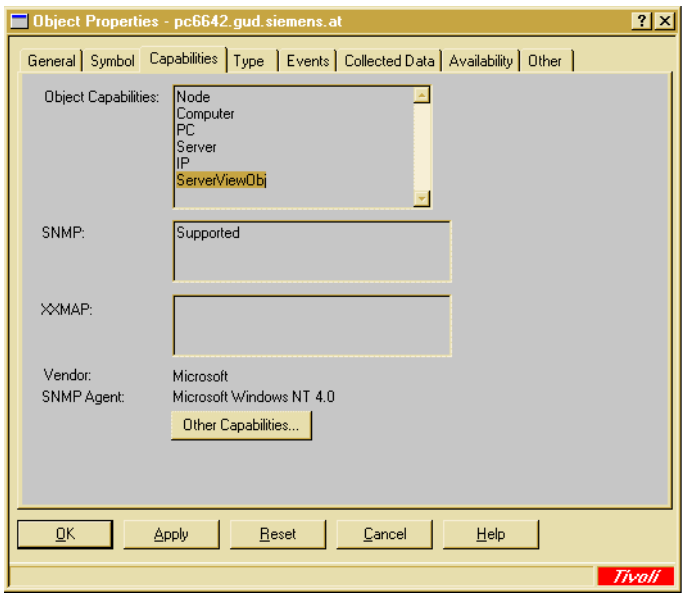

<span id="page-29-1"></span>Figure 15: Object Properties with the Capabilities tab

The field and capability definitions can be found in the file *\usr\ov\fields\c\ServerView\ServerView.fields*.

The definitions of the default capabilities for the new symbols are located in the file *\usr\ov\symbols\c\ServerView\ServerView.symbols*

## <span id="page-30-0"></span>**4.2 Status Display of ServerView Devices**

<span id="page-30-3"></span>All ServerView devices are identified in the NetView map by the graphical symbol subclass *FujitsuSiemens*. The status of a device is shown in the map with color codes. In the case of Fujitsu Siemens servers that are configured accordingly, this status is determined from the status of all its component symbols. These component symbols can be found in the submap of the respective server.

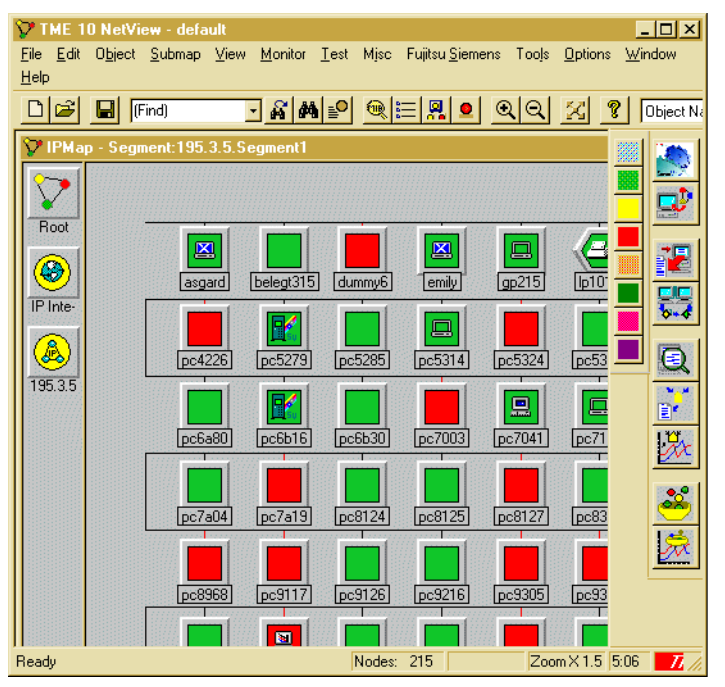

<span id="page-30-2"></span>Figure 16: Map with ServerView devices in different states

### <span id="page-30-4"></span><span id="page-30-1"></span>**4.2.1 Data Collection**

The Data Collection for ServerView is used to set up the periodic polling of the ServerView agents. The Data Collection is configured with the status variable *SniInvCondition*.

The results of the periodic polls are used for the status display of the ServerView devices.

### <span id="page-31-0"></span>**4.2.2 Threshold and Rearm Events**

<span id="page-31-6"></span><span id="page-31-5"></span>The two events *SVPollThresh* and *SVPollRearm* are created in NetView.

The Threshold event is triggered on polling the status variable *SniInvCondition* (Data Collection). This event defines the action (reaction script) that sets the device status in the NetView map.

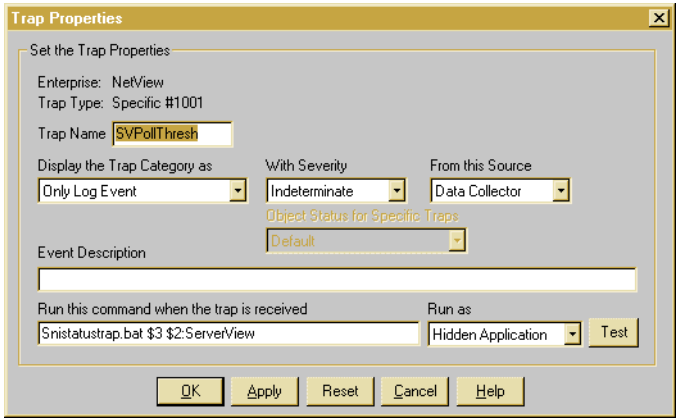

<span id="page-31-4"></span><span id="page-31-3"></span><span id="page-31-1"></span>Figure 17: Threshold event

The Rearm event is used to limit the threshold range for the Data Collection.

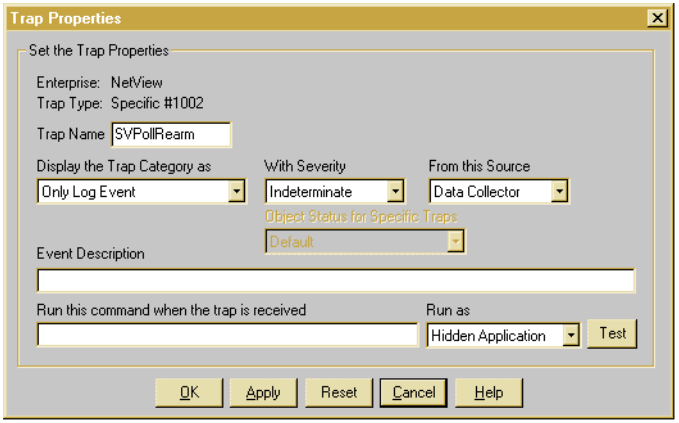

<span id="page-31-2"></span>Figure 18: Rearm event

### <span id="page-32-4"></span><span id="page-32-0"></span>**4.2.3 Reaction Script**

The Reaction script *\usr\ov\snistatustrap.bat* is executed at every polling interval of the Data Collection for each polled node. This script sets the status of the polled ServerView device in the NetView map, depending on the current value of the status variable *SniInvCondition* for that device.

# <span id="page-32-3"></span><span id="page-32-2"></span><span id="page-32-1"></span>**4.3 ServerView Traps and MIBs**

On installing the ServerView Integration in NetView, all ServerView traps are integrated in the trap configuration of NetView. This extends the trap configuration with the following traps:

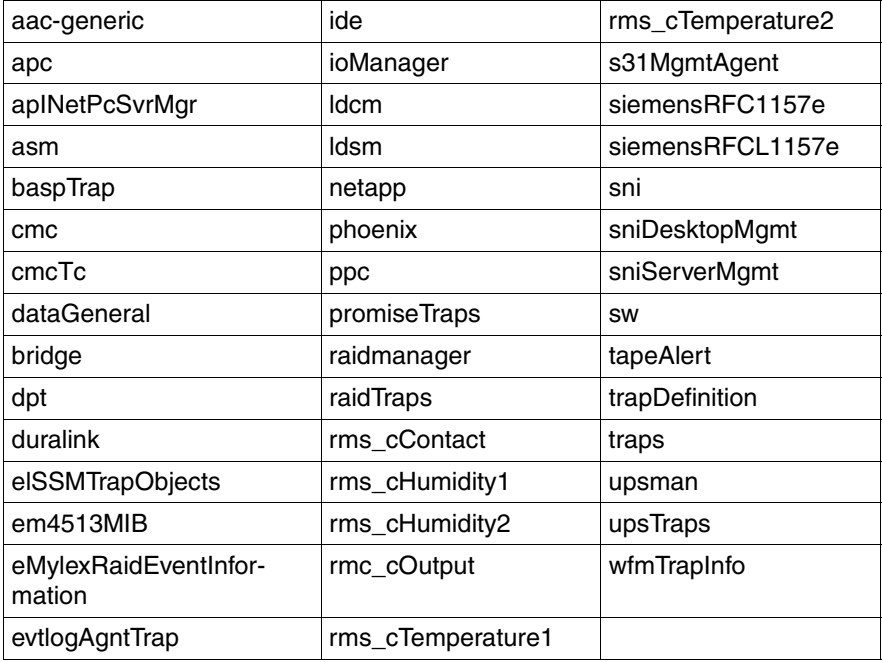

Table 2: ServerView Traps

<span id="page-33-4"></span>The ServerView MIBs are installed in the directory *\usr\ov\snmp\_mibs\fujitsuSiemens*. The inventory MIB *Invent.mib* is loaded during the installation so that the Data Collection with the status variable *SniInvCondition* can be installed from this MIB.

## <span id="page-33-0"></span>**4.4 Applications of ServerView Integration in NetView**

This section describes the applications available on installing the integration package.

### <span id="page-33-7"></span><span id="page-33-1"></span>**4.4.1 Poll Application**

The Poll application searches the network for Fujitsu Siemens PRIMERGY servers on which ServerView agents have been installed. The Poll application sets the *ServerViewObj* capability for all the ServerView servers it finds.

The object IDs, which specify the path when searching the network for ServerView devices, are defined in the configuration file *\usr\ov\bin\Server-ViewPoll.cfg*.

### <span id="page-33-6"></span><span id="page-33-5"></span><span id="page-33-2"></span>**4.4.2 Map Application**

The Map application configures a network node that was identified by the Poll application as a Fujitsu Siemens PRIMERGY server for the status display in the NetView map.

The following properties are set by the Map application:

- The properties of the network nodes are set to that of a PRIMERGY server.
- Submaps are created on each network node.
- Icons with symbol properties of the ServerView software are created in the submaps.

## <span id="page-33-8"></span><span id="page-33-3"></span>**4.4.3 Reset Function**

<span id="page-33-9"></span>The Reset function can be used to undo the configuration of one or all PRIMERGY servers (i.e., to reset the configuration by the Map application).

### <span id="page-34-3"></span><span id="page-34-2"></span><span id="page-34-0"></span>**4.4.4 Deinstall Function**

The Deinstall function deletes the *ServerViewObj* capability from the NetView database for all PRIMERGY servers (i.e. for all severs for which the *Server-ViewObj* capability was set by the Poll application).

### <span id="page-34-4"></span><span id="page-34-1"></span>**4.4.5 ServerView Application Launch**

The ServerView Application Launch function starts the ServerView application from the NetView map.

Download from Www.Somanuals.com. All Manuals Search And Download.

# <span id="page-36-2"></span><span id="page-36-0"></span>**5 Configuration and Operation**

This chapter describes how you can start up and manage the components installed with the integration package.

In NetView you can automatically search your network for any network components in the "managed objects" (Discovery). With Discovery, NetView accesses the SNMP agents and assigns corresponding default symbols to the various device types.

The components found are entered in the submap of the relevant device (e.g. IP interfaces or network cards).

## <span id="page-36-3"></span><span id="page-36-1"></span>**5.1 Configuring Fujitsu Siemens Servers with the Map Application**

Fujitsu Siemens PRIMERGY servers must be configured for the following reasons:

- The servers should be visibly distinguishable from other devices in the map.
- The status of the ServerView agents should be mapped to appropriate component symbols in the map.

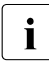

 $\cdot$  Fujitsu Siemens servers can be configured only in a map with read/write<br> $\cdot$  Privileges, The Map application makes changes to the objects and privileges. The Map application makes changes to the objects and symbols in the NetView map.

### <span id="page-37-2"></span><span id="page-37-0"></span>**5.1.1 Creating a ServerView Component Symbol for a Fujitsu Siemens Server**

<span id="page-37-3"></span>The Map application creates a ServerView component symbol in the submap of a Fujitsu Siemens server with the following capabilities:

- The symbol type is set to *Software:FujitsuSiemensServerView*
- The label of the symbol is set to *ServerView*
- The *Status Source* attribute of the symbol is set to *Propagated*, i.e., the status of the ServerView component symbol is derived from the status of the related object
- The status of the related object is initially set to *Unknown*
- The selection name of the server object and the suffix *:ServerView* form the selection name of the ServerView component object
- The default capabilities of the ServerView component object are set in accordance with the corresponding symbol definition file

<span id="page-37-1"></span>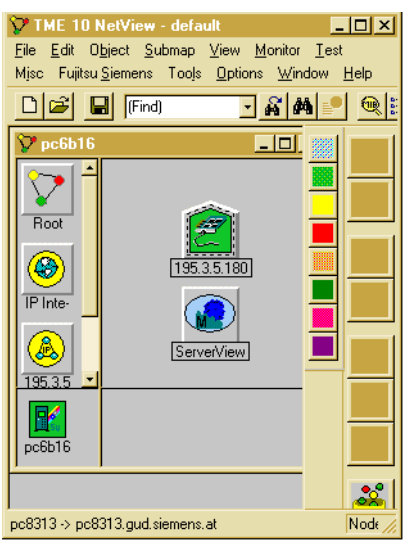

Figure 19: ServerView component symbol

### <span id="page-38-0"></span>**5.1.2 Selection Name**

The Map application automatically assigns the selection name of the ServerView component symbol, which depends on the selection name of the parent server.

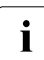

 $\overline{\mathbf{I}}$  Neither the selection name of the server, nor the selection name of the Server View component symbol should be changed manually ServerView component symbol should be changed manually.

If, however, it is absolutely necessary for the selection name of a Fujitsu Siemens server to be changed, proceed as follows:

- Ê Select the menu item *Misc Extended Discovery Reset selected Fujitsu Siemens Server* for the relevant Fujitsu Siemens server. This deletes the ServerView component symbol from the submap of the server and sets the symbol type to a default value other than *FujitsuSiemens*.
- $\blacktriangleright$  Change the selection name of the server.
- $\triangleright$  Change the symbol type of at least one of the symbols for this server back to *FujitsuSiemens*. This causes the Map application to regenerate the ServerView component symbol (with a corresponding selection name).

### <span id="page-39-0"></span>**5.1.3 Changes to the Fujitsu Siemens Server**

The *Status Source* attribute of the symbol is set to *Propagated*, i.e. the status of the symbol for the server is derived from the status of all component symbols.

The default capabilities of the server are set in accordance with the corresponding symbol definition file.

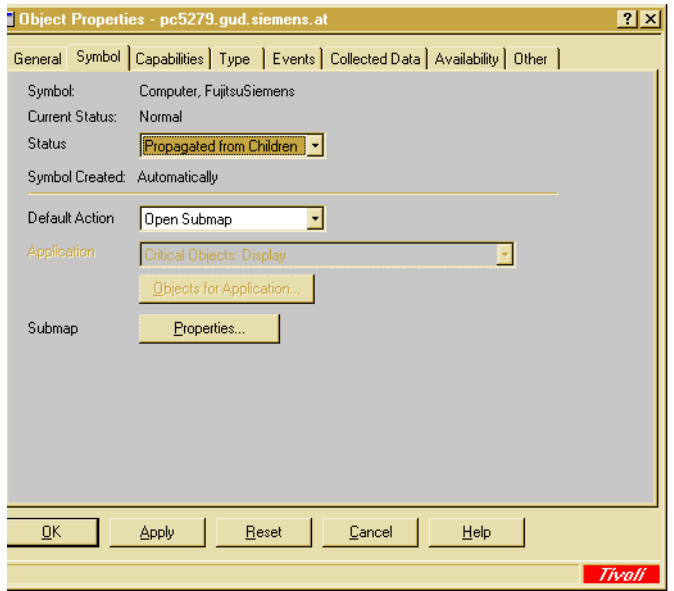

<span id="page-39-1"></span>Figure 20: Server symbol

Fujitsu Siemens servers and the associated ServerView component symbols are configured by the Map application when the following events occur:

- when the symbol type of an existing device is changed to *Computer:FujitsuSiemens*. The configuration is then performed for the affected node.
- when a new device with the symbol type *Computer:FujitsuSiemens* is created. The configuration is then performed for the affected node.

### <span id="page-40-0"></span>**5.1.4 Manually Configuring a Fujitsu Siemens Server**

Select the symbol of the server in the map. You now have two methods by which you can configure a single node as a Fujitsu Siemens server:

- 1. Using the Context menu, change the symbol type to *FujitsuSiemens*.
- 2. Create a new server with one of these two symbol types in the map by selecting the menu item *Object – New*.

This creates a server as a Fujitsu Siemens server with the appropriate capabilities and a ServerView component symbol in the map (see the [section "Config](#page-36-1)[uring Fujitsu Siemens Servers with the Map Application" on page 33\)](#page-36-1). The configuration is performed even if there are several other existing symbols for the object with different symbol types already present in the current map.

### <span id="page-40-1"></span>**5.1.5 Resetting a Manual Configuration**

If you want to reset this configuration, you must first make sure that there is no further symbol with the symbol type *FujitsuSiemens*. Resetting a server is achieved via the menu item *Misc – Extended Discovery – Reset selected Fujitsu Siemens Server*. This changes the symbol and some of the capabilities of the server accordingly. The ServerView component symbol in the related submap is deleted unless there is at least one other symbol for this device with the symbol type *FujitsuSiemens*.

 $\cdot$  The component symbol is deleted only when the server is no longer<br>I represented by any symbol with the symbol type Euitsy Sigmans represented by any symbol with the symbol type *FujitsuSiemens*.

### <span id="page-40-2"></span>**5.1.6 Automatic Search and Configuration of all Fujitsu Siemens Servers**

Under the *Misc* menu item of the NetView main menu, you can start the Poll application with the option *Extended Discovery – Discover Fujitsu Siemens Server*.

NetView automatically assigns the symbol type of a node, which depends on the value of the MIB variable *sysObjectID*. For each known value of the *sysObjectID* MIB variable, an associated symbol type is defined in the *\usr\ov\conf\c\oid\_to\_sym* file.

The Poll application enables the symbol type to be assigned more precisely. It can determine the symbol type of a device by checking whether a specific MIB object is supported by that device.

All Poll application output is sent to the shell in which NetView was started. The change in symbol type has the following effect in connection with the Map application: the Map application configures the related node as a Fujitsu Siemens server by changing the symbol type to *FujitsuSiemens*.

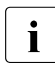

 $\cdot$  Note the effects of the SNMP parameter settings in NetView in this  $\cdot$ context:

- If you have defined the wrong Community-String for a device, the request of the Poll application will be rejected, and the device will not be detected correctly.
- If you have selected a Timeout value that is too low, the requests may be aborted before a response can be received. If the Timeout value is too high, this will lead to delays when polling devices which do not have SNMP agents or for which the SNMP agent is inactive.
- The reliability of the network connections is determined by the Retry-Count. If you have selected too high a Retry-Count, this will lead to delays when polling devices which do not have SNMP agents or for which the SNMP agent is inactive.

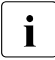

**I** Set the *IPMAP\_NO\_SYMBOL\_CHANGES* environment variable in the runtime environment of NetView to TRUE. This prevents changes to runtime environment of NetView to TRUE. This prevents changes to the symbol types from being reset by NetView as part of the Configuration Monitoring, which runs continuously.

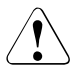

#### V**Warning**

Do not terminate NetView while the Poll application is running.

### <span id="page-41-0"></span>**5.1.7 Configuration File of the Poll Application**

In the *\$OV\_BIN/ServerViewPoll.cfg* file you will find the definitions of the tests performed by this application. Each entry in this file has the following format (the quotes and commas are part of the syntax and must always be specified):

```
SYSOID="sysObjectID_Value",OBJECT="MIB_ObjectID", 
NEWSYMBOL="New_Symbol_Type"
```
#### sysObjectID\_Value

This parameter identifies a value for the MIB variable *sysObjectID* from the MIB-II in dot notation, beginning with a period, for example: ".1.3.6.1.4.1.231.1.3.1" - this is the value returned by all SINIX-N systems as a *sysObjectID*. All nodes returning this value for *sysObject* are to be tested for support of the MIB variables with object identifier *MIB\_ObjectID*.

In NetView you can use the "Configuration - System Information" menu item to check if a specific node returns a value for *sysObjectID* and which value is returned.

#### MIB\_ObjectID

This parameter identifies a MIB variable that must be supported by each individual node in order to receive the new symbol type. This variable is specified with the object instance (always ".0" for scalar objects) without the period prefix. For example, "1.3.6.1.4.1.231.2.10.2.1.3.0" identifies the object *sniInvCondition* from the inventory MIB.

#### New\_Symbol\_Type

<span id="page-42-1"></span>This parameter identifies the symbol type to be assigned to all symbols (in the open map) of a node supporting the specified MIB variable. This symbol type must be a type already known in NetView, and is specified by entering the symbol class and symbol subclass, separated by a colon, e.g. *Computer:FujitsuSiemens*. You can view the symbol types defined in NetView by selecting the *Object – New* menu option. If this parameter is not a symbol type known in NetView, the Poll application terminates immediately.

<span id="page-42-0"></span>Blank lines and comment lines (which must start with "#" in the first column) are permitted in this configuration file.

The lines of the configuration file are compared against each node in the order in which they are specified. If there are several lines with the same *sysObjectID\_Value*, only the first line specified is valid; other lines with the same *sysObjectID\_Value* are ignored. The node is always tested only for support of the MIB variables from the first matching line. In this case, "matching" means that the node returns the specified value for the MIB variable *sysObjectID* and there is no symbol representing the node in the open map which has the symbol type *New\_Symbol\_Type*.

# <span id="page-43-0"></span>**5.2 Status Indication in the Map**

### <span id="page-43-4"></span><span id="page-43-1"></span>**5.2.1 The Status from the Viewpoint of NetView**

NetView determines the status of a device in the map by sending ICMP echo requests to the respective device. The status determined by this method only indicates the accessibility state of the device. To present the ServerView status described below, the Map application creates a ServerView component symbol in the submap of the server.

<span id="page-43-6"></span>NetView determines the status of a correctly configured Fujitsu Siemens server from the status of all its component symbols (attribute *Status Source* of the symbol equals *Propagated*), e.g., from the ServerView status and the status of all interfaces.

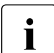

<span id="page-43-3"></span>The ServerView status can be determined only if the server is accessible<br> $\prod_{n=1}^{\infty}$  via SNMP If it is not the status of the ServerView component symbol is via SNMP. If it is not, the status of the ServerView component symbol is no longer updated. The server is then monitored by NetView's monitoring of the other components.

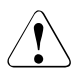

#### V**Warning**

If the monitoring for the other components of a server by NetView is disabled, it is possible that a failure of that server may not be reflected by a status change of the corresponding symbol in the NetView map. This could occur, for example, if the submap of the server contains only the ServerView symbol and a symbol for the interface, and the user deletes the interface symbol or sets this interface component object to *unmanaged*.

### <span id="page-43-5"></span><span id="page-43-2"></span>**5.2.2 The ServerView Status**

For Fujitsu Siemens servers with installed ServerView subagents, you can obtain more detailed information on the status of the device than just its availability status. For this reason, the *sniInvCondition* object from the INVENTORY-MIB depicts the overall status of all ServerView agents on the relevant device. The status returned is always the most critical state among all the ServerView agents.

By monitoring these MIB variables, you can therefore determine the status of a device from the viewpoint of ServerView.

### <span id="page-44-2"></span><span id="page-44-0"></span>**5.2.3 Automatic Monitoring of the ServerView Status**

The following components automatically monitor this ServerView status:

- Data Collection for the MIB object *sniInvCondition* from the INVENTORY-MIB
- The Threshold and Rearm events for this Data Collection
- A reaction script for evaluating the values received, which sets the status of the ServerView component symbol accordingly.

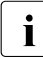

 $\cdot$  All devices for which this status monitoring is enabled must be configured<br>  $\cdot$  as Eulitsu Siemens servers, i.e., represented by at least one symbol with as Fujitsu Siemens servers, i.e., represented by at least one symbol with the symbol type *FujitsuSiemens* in the map. If you do not want any such status monitoring to be performed, you can undo the configuration of the nodes.

### <span id="page-44-3"></span><span id="page-44-1"></span>**5.2.4 How Status Monitoring Works**

The value of the MIB variable *sniInvCondition* is periodically polled for each required Fujitsu Siemens server via the Data Collection.

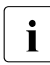

To keep the network load down to a minimum, you should adapt the<br>I "generic" Data Collection created during the installation of the integral "generic" Data Collection created during the installation of the integration package (with the source definition "\*.\*.\*.\*") before using it.

<span id="page-44-6"></span><span id="page-44-5"></span>The related threshold monitoring is defined so that both the Threshold and the Rearm events are triggered at each successful poll.

As a reaction to the Threshold event, the *\usr\ov\bin\setServerViewStatus.bat* reaction script is executed. This script receives the NetView-Object-ID of the corresponding server and the current value of the MIB variable *sniInvCondition* as its parameters. No automatic reaction is involved in the Rearm event. It simply serves to reactivate the Threshold event.

<span id="page-44-4"></span>The *\usr\ov\bin\setServerViewStatus.bat* script determines a corresponding NetView status from the ServerView status and the selection name of the related ServerView component symbol from the NetView-Object-ID of the server involved. The determined status of this ServerView component symbol is then set in the submap of the server using the *OV\_Set\_Status\_Color* event.

<span id="page-45-5"></span>The Fujitsu Siemens servers are configured by the Map application and the Poll application so that NetView can determine the status of a server from the status of all of its component symbols. Consequently, such status changes are passed up through the map hierarchy and can change the status of the relevant server, segment, network, etc.

You can influence this procedure by performing various configuration steps:

– When configuring the Data Collection, select a suitable polling interval and enter all the Fujitsu Siemens servers to be monitored in the *Source* list. Use the menu option *Tools – MIB – Collect*, select *snilnfCondition* and the click on *Properties* and *Polling Properties* one after the other.

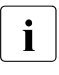

 $\cdot$  When doing this, do not change the Specific Event Number - it is<br> $\cdot$  automatically assigned during the installation of the integration part automatically assigned during the installation of the integration package, based on the previously defined Threshold events.

- <span id="page-45-2"></span>– The events *SVPollThresh* and *SVPollRearm* are assigned to the event category *Don´t log or display*. Consequently, they do not appear in the event browser and are not recorded in the log file. If you want to change this behavior, you can assign a different event category to these events.
- A NetView status is determined in the reaction script from the value of the MIB variable *sniInvCondition*. If necessary, you can modify this script and adapt the assignments to meet your needs.
- <span id="page-45-1"></span>– The *OV\_Set\_Status\_Color* event is generated by the reaction script at each successful poll. To prevent this event from being recorded in the event browser and/or the log file, you can change the event category for this event accordingly (*Don´t log or display* or *Log only*).

### <span id="page-45-4"></span><span id="page-45-3"></span><span id="page-45-0"></span>**5.2.5 Resetting the ServerView Status Manually**

To reset the status of a Fujitsu Siemens server in the NetView map, proceed as follows:

- ► From the context menu of the node in the map, select the item *Unmanage Object* to place the node in the unconfigured state.
- E Select the item *Manage Object* from the context menu of the node in the map to place the node with the set configuration in the initial state.

This is needed, for example, if the server is no longer accessible via SNMP (the SNMP agent is not running) and you want to prevent the server from being constantly displayed as a "faulty device" in the map.

### <span id="page-46-6"></span><span id="page-46-0"></span>**5.2.6 SNMP Configuration**

The parameters you set here are used by the Poll application.

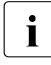

Please make sure that you also read the details on selecting SNMP<br> $\blacksquare$  parameters in the section "Automatic Search and Configuration of all parameters in the [section "Automatic Search and Configuration of all](#page-40-2)  [Fujitsu Siemens Servers" on page 37.](#page-40-2)

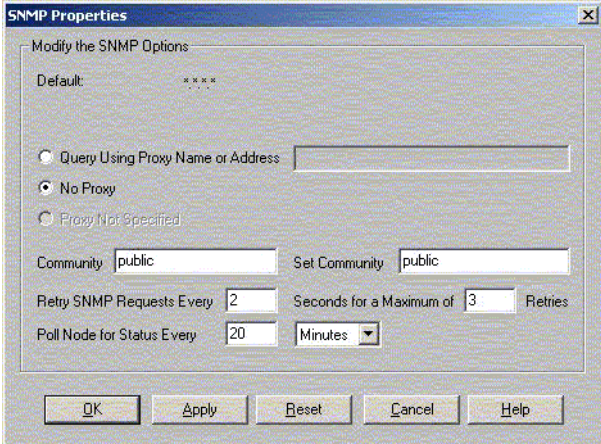

<span id="page-46-2"></span>Figure 21: Configuration of SNMP parameters in NetView

### <span id="page-46-4"></span><span id="page-46-1"></span>**5.2.7 Automatic Reactions**

<span id="page-46-3"></span>In the NetView event configuration, you can set various automatic reactions to be triggered when a trap is received from the ServerView MIBs. This includes:

- Logging of the event in the NetView event log file (Event Log Message)
- <span id="page-46-5"></span>– Forwarding of the event (Forward Event)
- Displaying a pop-up window with information on the trap that was received (Popup Notification)
- Issuing any shell command (Command for Automatic Action)

This reaction can be used to call scripts or any applications, to send e-mails, and so on. It is also possible to use this reaction to control (or transfer data to) any external systems with a shell interface, e.g. trouble ticket systems, paging software, etc. For more details on the shell interface and how to use it, please refer to the user documentation of the relevant external system.

Detailed information on configuring automatic reactions can be found in<br>
inthe NetView user dequmentation the NetView user documentation.

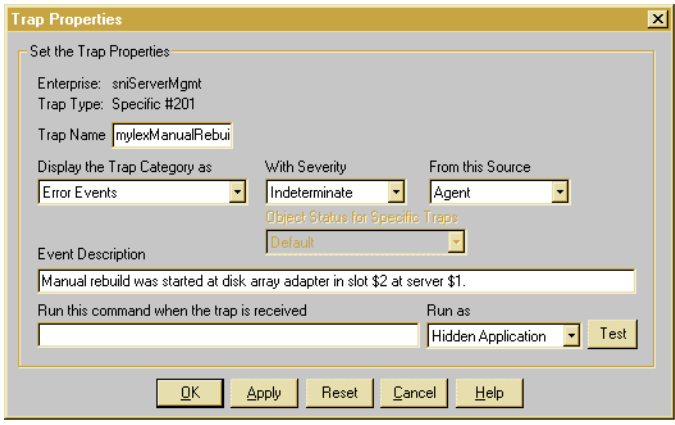

<span id="page-47-2"></span>Figure 22: Configuring automatic reactions in NetView

# <span id="page-47-4"></span><span id="page-47-0"></span>**5.3 Starting the Poll Application**

The Poll application is started via the *Misc – Extended Discovery – Discover Fujitsu Siemens Server* menu item.

# <span id="page-47-3"></span><span id="page-47-1"></span>**5.4 Map Application**

The Map application is executed automatically when the capability of a network node changes to *ServerViewObj*. It is thus executed for every Fujitsu Siemens server detected by the Poll application.

## <span id="page-48-0"></span>**5.5 Operation of the Status Display for Fujitsu Siemens Servers**

The menu item *Misc – Extended Discovery – Discover Fujitsu Siemens Server*  produces a graphical view of all devices in a hierarchic map. The Fujitsu Siemens servers are displayed in the map in accordance with their configuration and can be visibly distinguished from other devices.

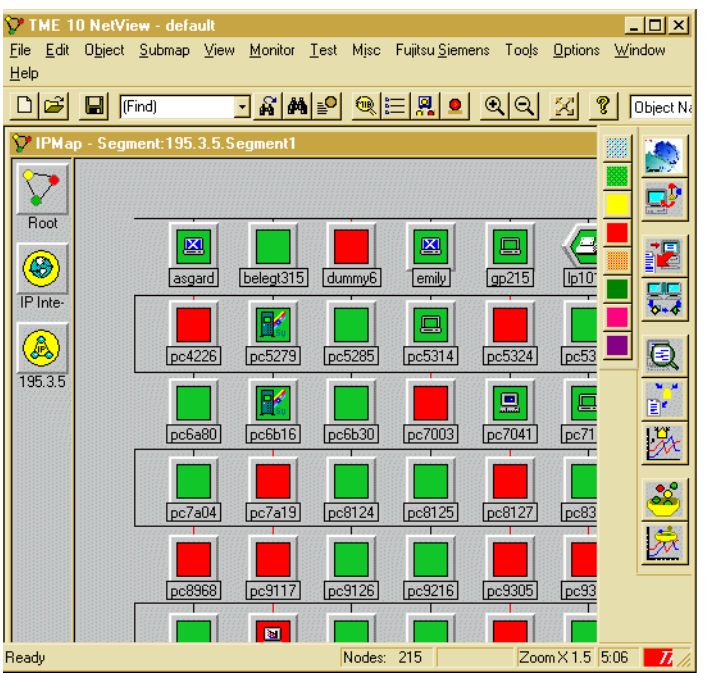

<span id="page-48-1"></span>Figure 23: Display of devices in the NetView map

The status of a device is indicated in the map using color codes. In the case of Fujitsu Siemens servers that are configured accordingly, this status is determined from the status of all its component symbols. These component symbols can be found in the submap of the respective server.

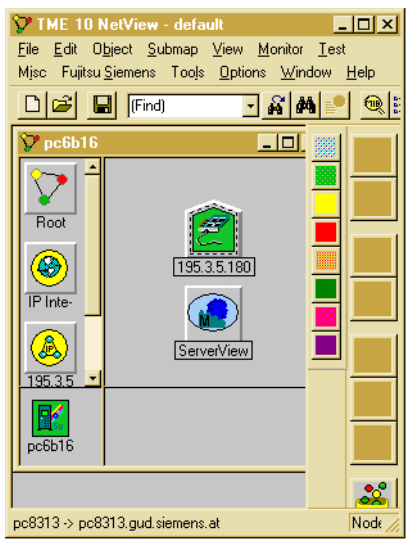

Figure 24: Submap of a server with component symbols

<span id="page-49-1"></span><span id="page-49-0"></span>Component symbols can be created and managed by NetView itself or by any other applications such as the Map application, for example.

The overall status of all ServerView agents on a server is determined by a Data Collection with Threshold monitoring and an associated reaction script and mapped to the *ServerView* component symbol in the submap of that server. This component symbol thus corresponds to the status icon in the server list of **ServerView** 

<span id="page-49-3"></span>If the status of the *ServerView* component symbol changes to *Major*, for example, the status of the parent server symbol is updated in accordance with the propagation rules and the original status. This mechanism enables a status to be forwarded up to the highest level in the map hierarchy.

<span id="page-49-2"></span>Such status changes inform the network administrator about problems that have occurred. The administrator can then track these status changes down from a higher-level map until he or she finally reaches the map that shows the relevant server. A quick look at the submap of the server immediately indicates which component of the system is in an alarm state and which manager can be used to track this state further.

## <span id="page-50-0"></span>**5.6 Resetting Individual Fujitsu Siemens Servers**

<span id="page-50-2"></span>You can use the menu option *Misc – Extended Discovery – Reset selected Fujitsu Siemens Server* in the NetView console to reset the configuration of the selected server, i.e., the server is then no longer shown as a Fujitsu Siemens server in the NetView map.

The following capabilities are removed on resetting the configuration:

- The capabilities of the network node for PRIMERGY servers are reset to the default.
- Icons with symbol properties of the ServerView software are removed from the submaps.

# <span id="page-50-1"></span>**5.7 Display of ServerView Events in NetView**

The ServerView application can be used to configure the monitoring of various events by the agents. When such an event occurs on the server, a trap is sent to the manager.

<span id="page-50-3"></span>NetView displays the received traps from the ServerView MIBs in list form in the event category *ServerView Events*. The output occurs in the format defined in the ServerView MIBs of the integration package. NetView associates the trap with the appropriate device, but the traps have no effect on the color-coded status indicator of a device or component symbol in the map.

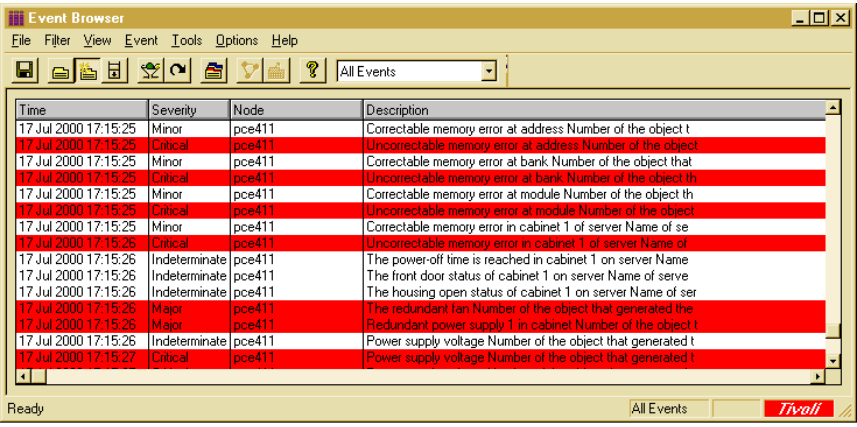

<span id="page-51-0"></span>Figure 25: Event Browser window

# <span id="page-52-0"></span>**6 ServerView Application**

<span id="page-52-3"></span>The ServerView application is a manager for all devices with ServerView agents. It is used in the integration in NetView under Windows to graphically represent the MIB variables from the corresponding MIBs and to configure the server.

# <span id="page-52-2"></span><span id="page-52-1"></span>**6.1 Starting ServerView**

You start ServerView with the Application Launch function. This causes the network parameters of the selected Fujitsu Siemens PRIMERGY server to be passed from the NetView map to ServerView.

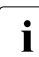

<span id="page-52-4"></span> $\cdot$  The properties of the Fujitsu Siemens PRIMERGY servers involved must<br> $\cdot$  he configured with type *Computer* and subtype *EujitsuSiemens* be configured with type *Computer* and subtype *FujitsuSiemens*.

There are two ways of starting ServerView from the NetView console:

#### **Variant 1**

In the NetView map first select the Fujitsu Siemens server *(TRINKET* in this example) for which the Application Launch function is to be executed.

Start the Application Launch function via the menu *Fujitsu Siemens – Start ServerView* (at the top edge of the NetView window).

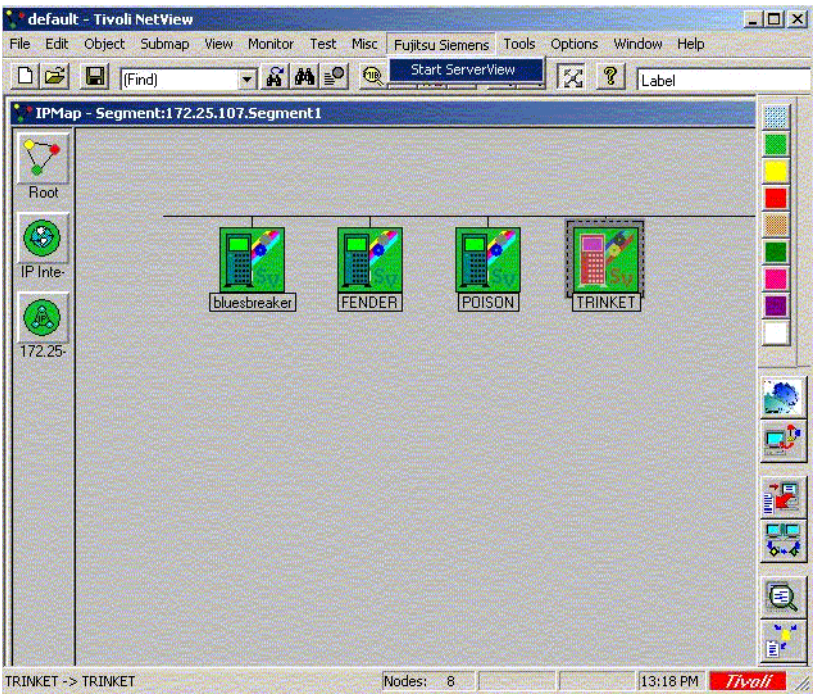

<span id="page-53-0"></span>Figure 26: Start ServerView via menu

#### **Variant 2**

In the NetView map first select the Fujitsu Siemens server (*TRINKET* in this example) for which the Application Launch function is to be executed.

Start the Application Launch function by clicking on the *Start Fujitsu ServerView* icon (at the right edge of the NetView window).

<span id="page-54-0"></span>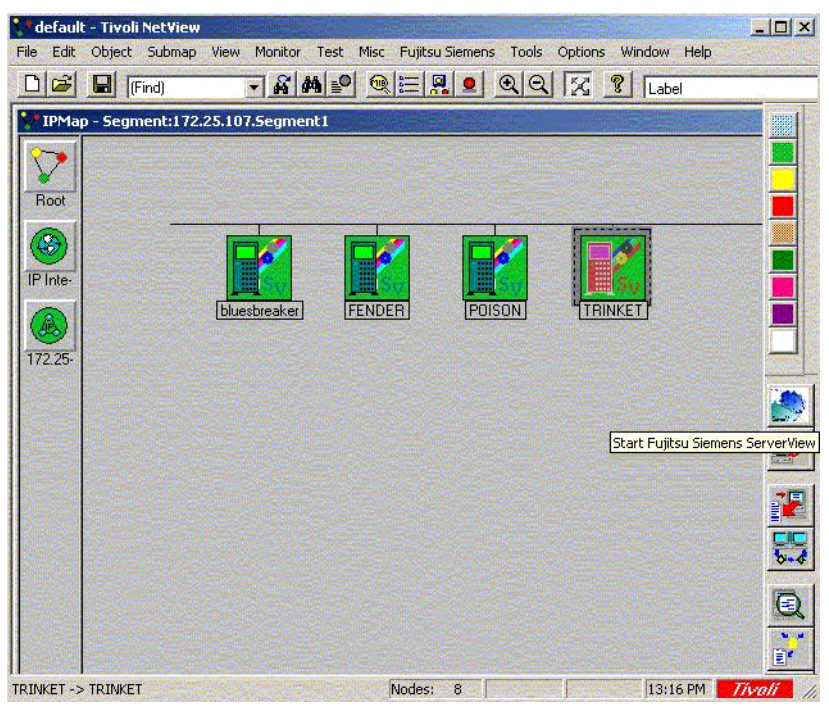

Figure 27: Starting ServerView with the ServerView icon

In both cases the ServerView window is opened and the selected Fujitsu Siemens server (*TRINKET* in this example) is shown in the server list.

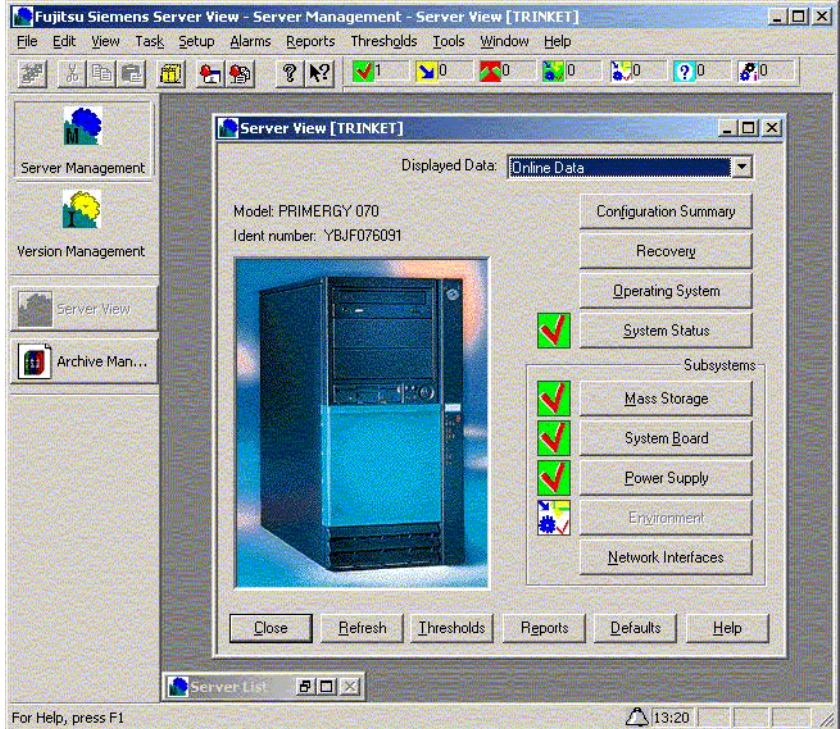

<span id="page-55-1"></span>Figure 28: ServerView window showing the selected server

# <span id="page-55-0"></span>**6.2 Installing ServerView**

If ServerView and NetView are to be installed on the same system, ServerView V3.x or higher must be installed first.

# <span id="page-56-0"></span>**Figures**

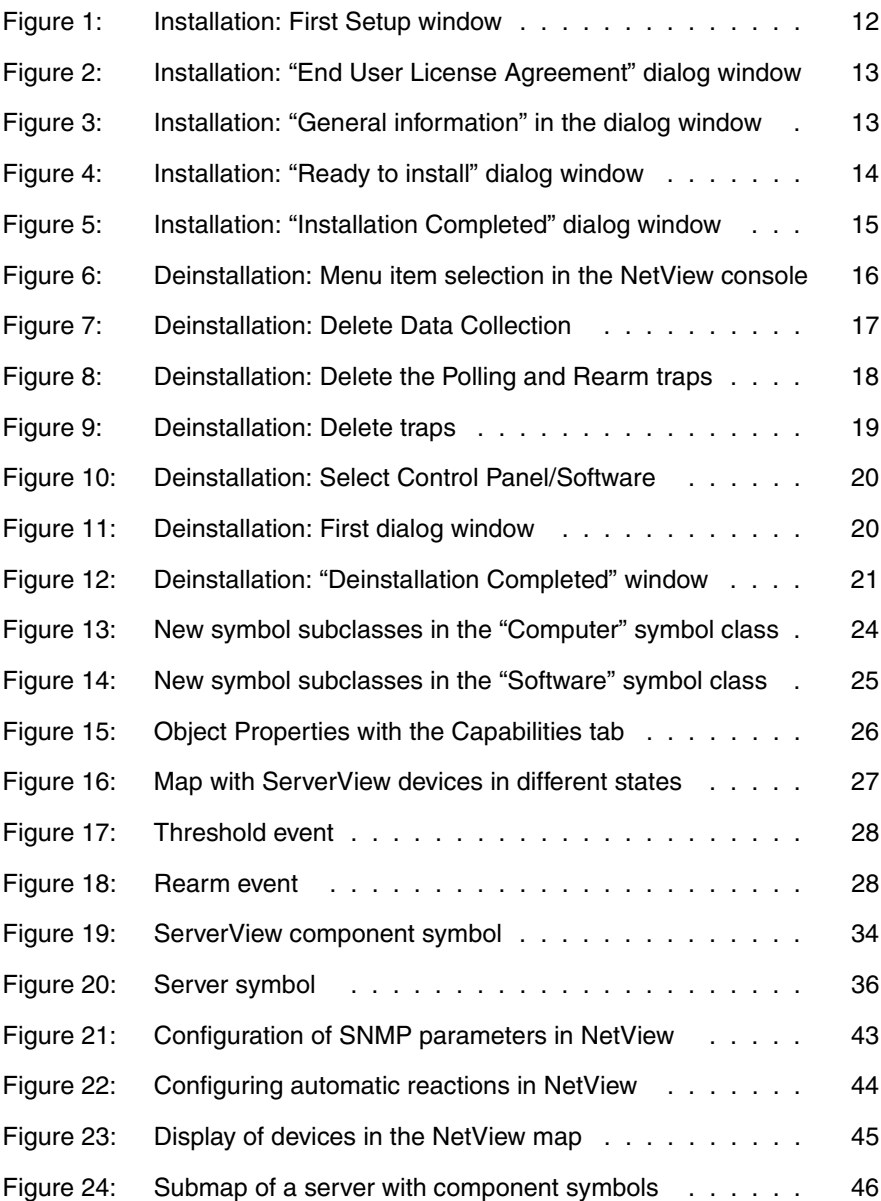

#### **Figures**

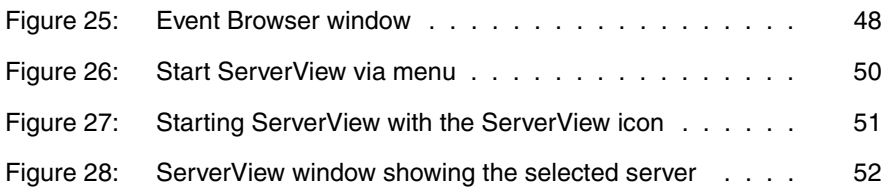

# <span id="page-58-0"></span>**Index**

### **A**

[Application Launch function 49](#page-52-2) automatic monitoring [of ServerView status 41](#page-44-2)

#### **C**

**Capability** [ServerViewObj 9](#page-12-0) [Software 9](#page-12-0) capability [delete 31](#page-34-2) [ServerViewObj 26](#page-29-2) [component symbol 27](#page-30-3) [create for Siemens server 34](#page-37-2) [ServerView 46](#page-49-1) [type and label 34](#page-37-3) configure [Siemens server 33](#page-36-3) [contents of the manual 1](#page-4-2)

#### **D**

[Data Collection 27,](#page-30-4) [41](#page-44-3) [threshold range 28](#page-31-3) [Deinstall function 31](#page-34-3) deinstallation [under Windows 16](#page-19-2) [determine ServerView status 40](#page-43-3)

#### **E**

[element manager 46](#page-49-2) environment variable [NV\\_DRIVE 8](#page-11-1) event [logging 43](#page-46-3) OV Set Status\_Color 41, [42](#page-45-1) [ServerViewPollRearm 42](#page-45-2) [ServerViewPollThres 42](#page-45-2) [Event Browser 7](#page-10-2) [event category 42](#page-45-2) [event configuration 43](#page-46-4) [event log file 43](#page-46-3)

[event number 11](#page-14-3)

#### **F**

Fujitsu Siemens server [reset configuration 47](#page-50-2)

#### **G**

global directory names [of NetView 8](#page-11-2)

**H**

[hardware requirements 11](#page-14-4)

#### **I**

[IBM Tivoli NetView 1](#page-4-3) [ICMP echo requests 40](#page-43-4) installation [interactive 12](#page-15-3) [silent 15](#page-18-2) [update 21](#page-24-2) [integration package 8](#page-11-3) [deinstall \(Windows\) 16](#page-19-2) [install 11](#page-14-5) [interactive installation 12](#page-15-3) [inventory MIB 30](#page-33-4)

#### **M**

manual [contents 1](#page-4-2) [target group 3](#page-6-2) map [objects 23](#page-26-2) [Map application 8,](#page-11-4) [30](#page-33-5) [automatic execution 44](#page-47-3) [map, of NetView 7](#page-10-3) MIB variable [display 8](#page-11-5) [graphical representation 49](#page-52-3) querving 7 [sniInvCondition 41](#page-44-5) [sysObjectID 39](#page-42-0)

#### **N**

**NetView** [client 11](#page-14-6) [global directory name 8](#page-11-2) [map 7](#page-10-3) [object 8](#page-11-6) [status of a device in the map 40](#page-43-4) [symbol 9](#page-12-1) [NetView console 47](#page-50-2) [start ServerView 49](#page-52-4) [NetView database 8](#page-11-6) NetView map [reset server status 42](#page-45-3) NetView status [determine 41](#page-44-4) NetView trap configuration [integration of ServerView traps 29](#page-32-3) [network management system,](#page-5-1)  integration 2 network node [configure 30](#page-33-6) [Notational conventions 5](#page-8-1) [notational conventions 5](#page-8-2) [NV\\_DRIVE \(environment variable\) 8](#page-11-1)

### **O**

[object 8](#page-11-6) [properties 26](#page-29-3) [objects 23](#page-26-2) [operating costs, reduce 2](#page-5-2)

#### **P**

[Poll application 8,](#page-11-7) [30](#page-33-7) [start 44](#page-47-4) [Popup Notification 43](#page-46-5) [port 162 11](#page-14-7) [productivity, increase 2](#page-5-3) [propagation rules 46](#page-49-3)

#### **R**

[Reaction script 29](#page-32-4) [Rearm event 28,](#page-31-4) [41](#page-44-5) **requirements** [hardware 11](#page-14-4) [software \(Windows NT\) 11](#page-14-8) [Reset function 30](#page-33-8)

#### **S**

[server management 2](#page-5-4) [ServerView 2](#page-5-5) [agents 40](#page-43-5) [Application Launch function 31](#page-34-4) [Data Collection 27](#page-30-4) [frontend application 49](#page-52-3) [reset server configuration 30](#page-33-9) [start from NetView console 49](#page-52-4) [ServerView component object 9](#page-12-2) [ServerView component symbol 9](#page-12-2) [ServerView device 9](#page-12-3) ServerView frontend [software 11](#page-14-9) [ServerView Integration for NetView 7](#page-10-5) ServerView MIB [install 30](#page-33-4) ServerView status [automatic monitoring 41](#page-44-2) [reset manually 42](#page-45-4) ServerView traps [integration in NetView 29](#page-32-3) Siemens server [configure 33](#page-36-3) [create component symbol 34](#page-37-2) [determine status 40](#page-43-6) [map 7](#page-10-3) [silent installation 15](#page-18-2) [SNMP configuration 43](#page-46-6) [software ergonomics 2](#page-5-6) software requirements [Windows NT 11](#page-14-8) [status changes in map hierarchy 42](#page-45-5)

status variable [SniInvCondition 28](#page-31-5) [symbol 9](#page-12-1) [symbol class 39](#page-42-1) [Computer 24](#page-27-2) [Software 25](#page-28-1) [symbol subclass 24](#page-27-2) [symbol type 39](#page-42-1) [symbol type Software:ServerView 9](#page-12-4)

#### **T**

[target group of this manual 3](#page-6-2) [Threshold event 28](#page-31-6) [threshold monitoring 41](#page-44-6) [threshold range, for Data Collection](#page-31-3)  28 trap [display 47](#page-50-3) [trap configuration 29](#page-32-3)

#### **U**

[update installation 21](#page-24-2)

#### **W**

Windows [deinstall integration package 16](#page-19-2)

Download from Www.Somanuals.com. All Manuals Search And Download.

Fujitsu Siemens Computers GmbH User Documentation 81730 Munich Germany

#### **Fax: (++49) 700 / 372 00000**

[email: manuals@fujitsu-siemens.com](http://manuals.fujitsu-siemens.com) http://manuals.fujitsu-siemens.com

Submitted by

 $\mathbf{I}$ 

 $\lambda$ 

# **Comments Suggestions Corrections**

Comments on PRIMERGY ServerView Suite ServerView Integration 2.0 in Tivoli NetView

Download from Www.Somanuals.com. All Manuals Search And Download.

Fujitsu Siemens Computers GmbH User Documentation 81730 Munich Germany

#### **Fax: (++49) 700 / 372 00000**

[email: manuals@fujitsu-siemens.com](http://manuals.fujitsu-siemens.com) http://manuals.fujitsu-siemens.com

Submitted by

 $\mathbf{I}$ 

 $\lambda$ 

# **Comments Suggestions Corrections**

Comments on PRIMERGY ServerView Suite ServerView Integration 2.0 in Tivoli NetView

Download from Www.Somanuals.com. All Manuals Search And Download.

Free Manuals Download Website [http://myh66.com](http://myh66.com/) [http://usermanuals.us](http://usermanuals.us/) [http://www.somanuals.com](http://www.somanuals.com/) [http://www.4manuals.cc](http://www.4manuals.cc/) [http://www.manual-lib.com](http://www.manual-lib.com/) [http://www.404manual.com](http://www.404manual.com/) [http://www.luxmanual.com](http://www.luxmanual.com/) [http://aubethermostatmanual.com](http://aubethermostatmanual.com/) Golf course search by state [http://golfingnear.com](http://www.golfingnear.com/)

Email search by domain

[http://emailbydomain.com](http://emailbydomain.com/) Auto manuals search

[http://auto.somanuals.com](http://auto.somanuals.com/) TV manuals search

[http://tv.somanuals.com](http://tv.somanuals.com/)